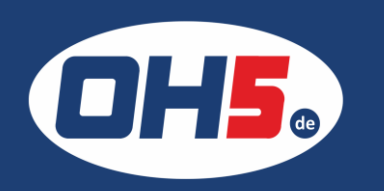

## **UTAX**

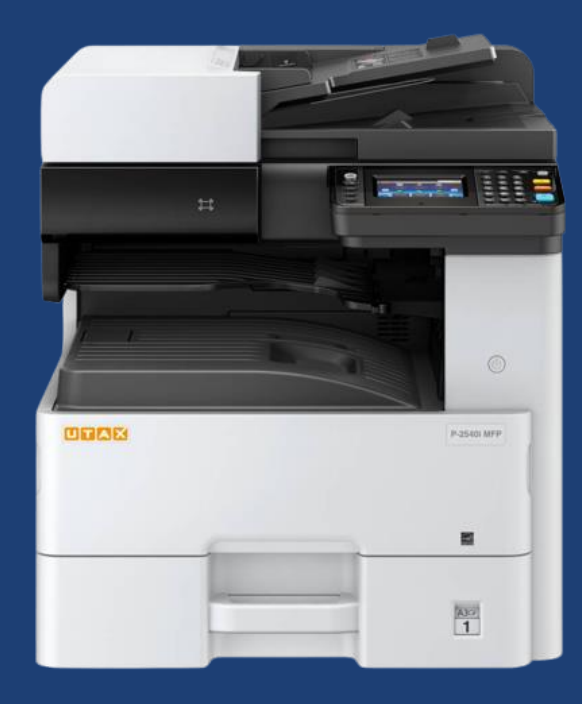

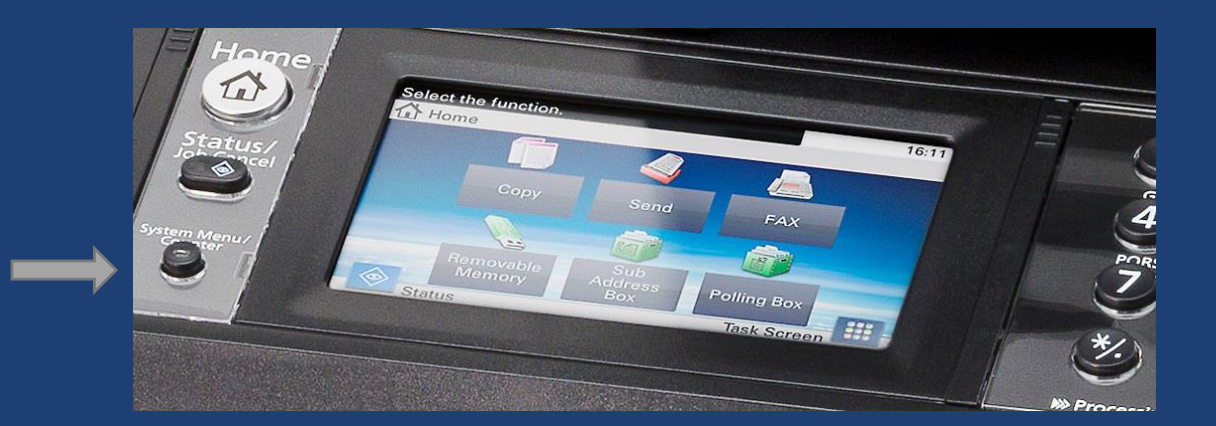

- P-2540i 1. zunächst die Taste "Systemmenü/Zähler" (rechts oben neben dem Display) betätigen
	- 2. den Menüpunkt "Zähler" auswählen
	- 3. als Nächstes "Druckseiten" auswählen und der Gesamtzähler wird in der Zeile "Kopie/Druck (total)" angezeigt

Alternativ kann der Zähler folgendermaßen ausgedruckt werden:

- a) Taste "Systemmenü/Zähler" betätigen
- b) den Menüpunkt "Listendruck" auswählen
- c) weiter zu "Bericht drucken"
- d) "Statusseite" anwählen mit "Ja" bestätigen

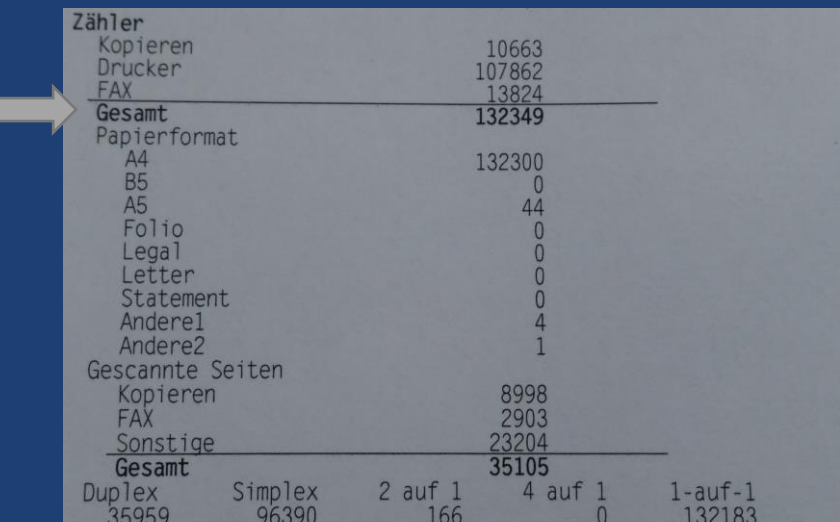